# **File Manager**

#### **For cPanel & WHM version 60**

(Home >> Files >> File Manager)

## **Overview**

cPanel organizes all the files on your account into folders. Use the File Manager interface to manage and edit your files.

## Change Settings

To change the directory in which File Manager opens, perform the following steps:

- 1. Click Settings to open the File Manager Directory Selection window.
- 2. Select web root(/public\_html or www) for the most direct route to your files, or select another option to open the File Manager interface in that directory.

**Note:** Λ Use this menu to display any hidden files.

3. Click *Save.* 

## Create a new file or folder

To create a new file or folder, perform the following steps:

- 1. Click + File or + Folder in the File Manager toolbar. A new window will appear.
- 2. Enter the new item's name in the *New File Name:* text box.
- 3. In the *New file will be created in* text box, enter a new file path if you want to edit the location in which cPanel will save the item.
- 4. Click Create New File or Create New Folder.

## Rename a file or folder

To rename a folder or file, click on the item's name and enter the new name in the text box. Press the Ret urn key to save the change.

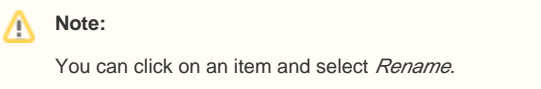

## Move a file to a folder

To move a file into a folder, perform the following steps:

1. Select *Move* from the tool bar at the top of the interface. A new window will appear.

**Note:** You can also drag a file icon into a new destination folder.

- 2. Enter the file path that you want to move the file to in the *Move* text box.
- 3. Click *Move File(s)* to move the file.

## Move files to a folder

To move files into a folder, perform the following steps:

1. To move several items, hold the *Shift* key while you select the items. A new window will appear.

## **In This Document**

#### **Related Documentation**

# Content by label

There is no content with the specified labels

### **For Hosting Providers**

## Content by label

There is no content with the specified labels

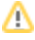

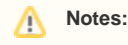

- To move several items into a folder, hold the Shift key while you select the items. Then, drag the selected items' icons to the folder.
- You can also right-click and select Copy from the menu.
- 2. Enter the file path that you want to move the file to in the Move text box.
- 3. Click *Move File(s)* to move the files.

## Copy a file

To copy a file, perform the following steps:

1. Select the file you want to copy and and click Copy from the tool bar at the top of the interface.

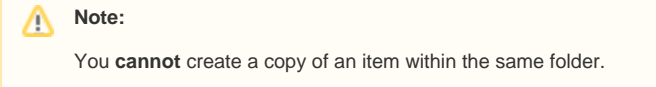

- 2. In the *Copy* window, enter the file path for which you want to save the item.
- 3. Click *Copy File(s)* to copy the file.

## Copy multiple files

To copy multiple files, perform the following steps:

1. To copy several items, hold the *Shift* key while you select the items.

Δ **Note:** You can also right-click and select Copy from the menu.

- 2. Select *Copy* from the tool bar.
- 3. Enter the file path that you want to copy the files to in the Copy text box.
- 4. Click *Copy File(s)* to copy the files.

## Modify file or folder permissions

To modify a file or folder's permissions, perform the following steps:

- 1. Click the file or folder for which to change the permissions.
- 2. From the toolbar, click *Permissions*. The *Change Permissions* window will appear.
- 3. Use the checkboxes or text boxes to change the selected item's permissions. This setting's permissions default to 0644.
- 4. Click Change Permissions to save your changes.

#### **Notes:** Λ

Λ

- When a toolbar action is **not** available, the function icon displays in gray.
- You can **only** use certain File Manager functions with only **one** file at a time. Select the desired file in the file window **before** you attempt these actions.
- Any attempt to rename, edit, or view multiple files at the same time will **only** affect the first listed file in the directory.

## Delete and restore files and folders

To delete a file or folder, perform the following steps:

- 1. Select the file or folder that you want to delete.
- 2. From the toolbar, click *Delete*. The Trash prompt will appear.
- 3. Click Trash File(s) to confirm that you want to delete the file or folder.

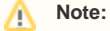

When you delete files or folders, the system does **not** permanently delete the files. Instead, the system moves the files to the Trash folder. Click *Empty Trash* to permanently delete the files or folders.

To restore a file or folder, perform the following steps:

- 1. Click View Trash from the toolbar.
- 2. Select the file or folder that you want to restore.

Δ

- 3. Click *Restore* in the toolbar.
- 4. Confirm that you want to restore the item.

## Other item actions

Right-click on files or folders to select from a menu of actions the system customizes based on the file's type.

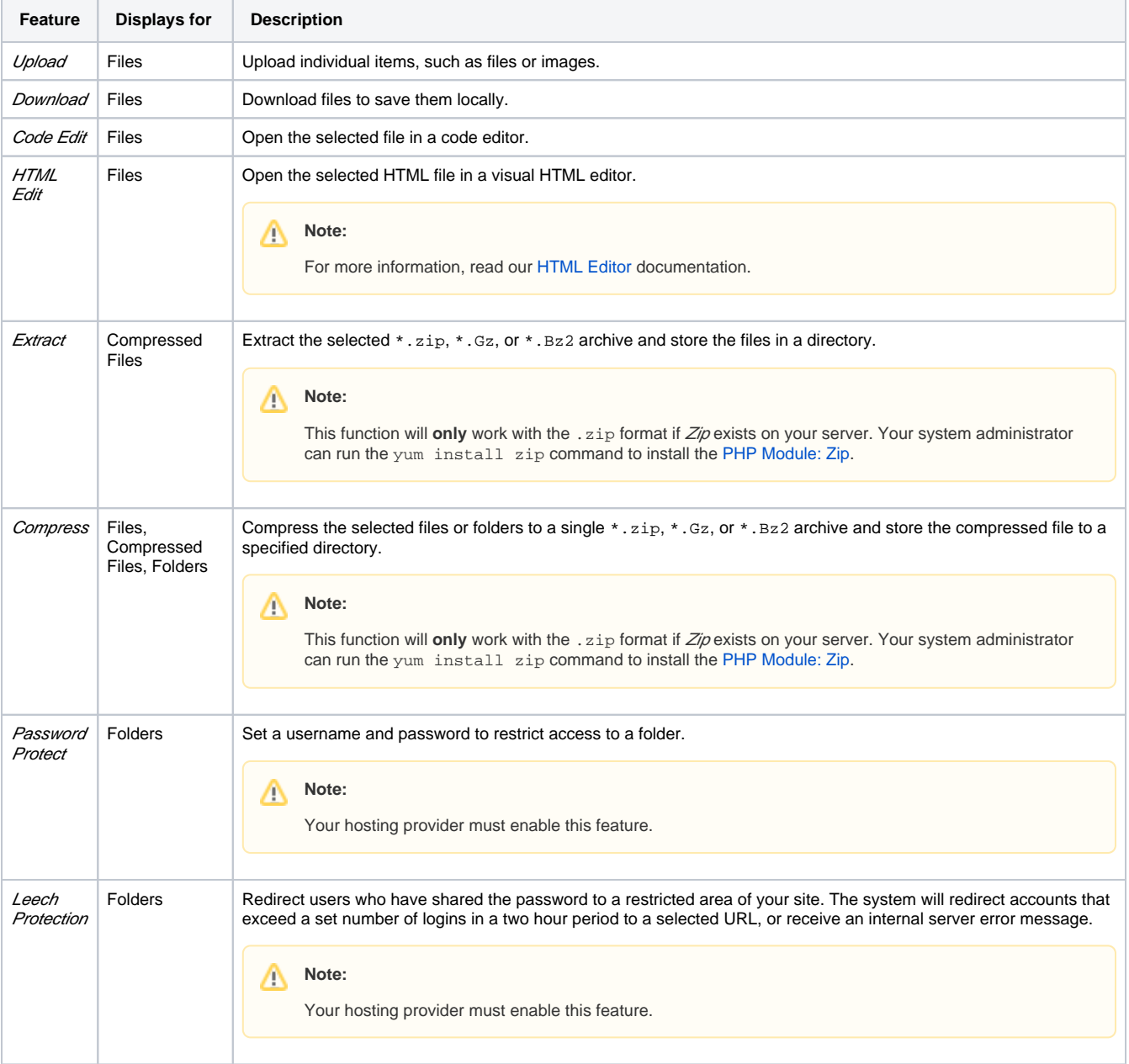

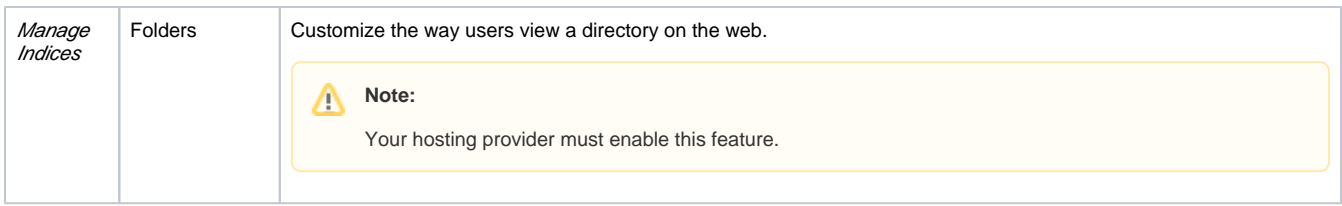

### **Search for an item**

The Search tool, located at the top-right corner of the interface, allows users to search for a specific file. By default, the Search tool searches all files in the home directory. You can limit the search to the document  $r$ oot at/home/user/public\_html, or to the directory displayed in the file window.

To search for a file, perform the following steps:

- 1. Use the *Search* menu to select the directory to search: All Your Files, only public\_html or Current Directory.
- 2. Enter the desired file name in the text box.
- 3. Click Go.

A new window displays the filenames that match your search. To go to a folder, or go to the folder that contains the file, double-click the desired item in the list. If no files that include your search term exist, you will see the message No records found.

## **Character encoding verification dialogs**

When you edit a file with the Edit, Code Editor, or HTML Editor features, a window appears to confirm the file's character encoding. Use the menu to select the correct character encoding for the file. Then, click *Edit* to continue.

- Click Toggle Help for more information about how to select the correct character encoding.
- Click Disable Encoding Check to turn off future encoding verifications.

To enable or disable the *Character Encoding Verification Dialogs* feature, perform the following steps:

- 1. Click Settings in the top-left corner of the interface. A new window will appear.
- 2. Enable or disable the *Character Encoding Verification Dialogs* feature:
	- To enable encoding verification, select the Disable Character Encoding Verification Dialogs checkbox.
	- To disable encoding verification, deselect the Disable Character Encoding Verification Dialogs checkbox.

#### 3. Click Save.

#### **Warning:** ⊕

If you select the wrong initial encoding, your file may become corrupt. If your file displays as a series of special characters, immediately abort the edit and select the correct encoding. **Do not save the file.**